## Καλώς ήρθατε στον οδηγό εγκατάστασης και χρήσης της Βάσης δεδοµένων ΠΑγΟ 2020.

Η βάση έχει σχεδιαστεί σε MS Access '07 και απαιτείται από τον χειριστή να διαθέτει εγκατεστηµένο στον υπολογιστή του τα run time components του Office και ειδικότερα οποιοδήποτε run time της Access 2007 και εντεύθεν.

### Εγκατάσταση

Την πρώτη φορά που θα εκτελέσετε την εφαρµογή, αναλόγως το run time που διαθέτετε και το επίπεδο ασφάλειας που έχετε ρυθµισµένο, η Ms Access θα σας ενηµερώσει πως:

**Ο Προειδοποίηση ασφαλείας** Κάποια περιεχόμενα της βάσης δεδομένων έχουν απενεργοποιηθεί Επιλογές...

Η βάση περιέχει στοιχεία κωδικοποίησης και προεγκατεστηµένα σενάρια που απαιτείται η ενεργοποίηση τους, προκειµένου να λειτουργεί.

Επιλέγουµε και πατάµε το κουµπί "Επιλογές"

Αµέσως µετά το Office θα σας παραπέµψει στο ακόλουθο παράθυρο διαλόγου :

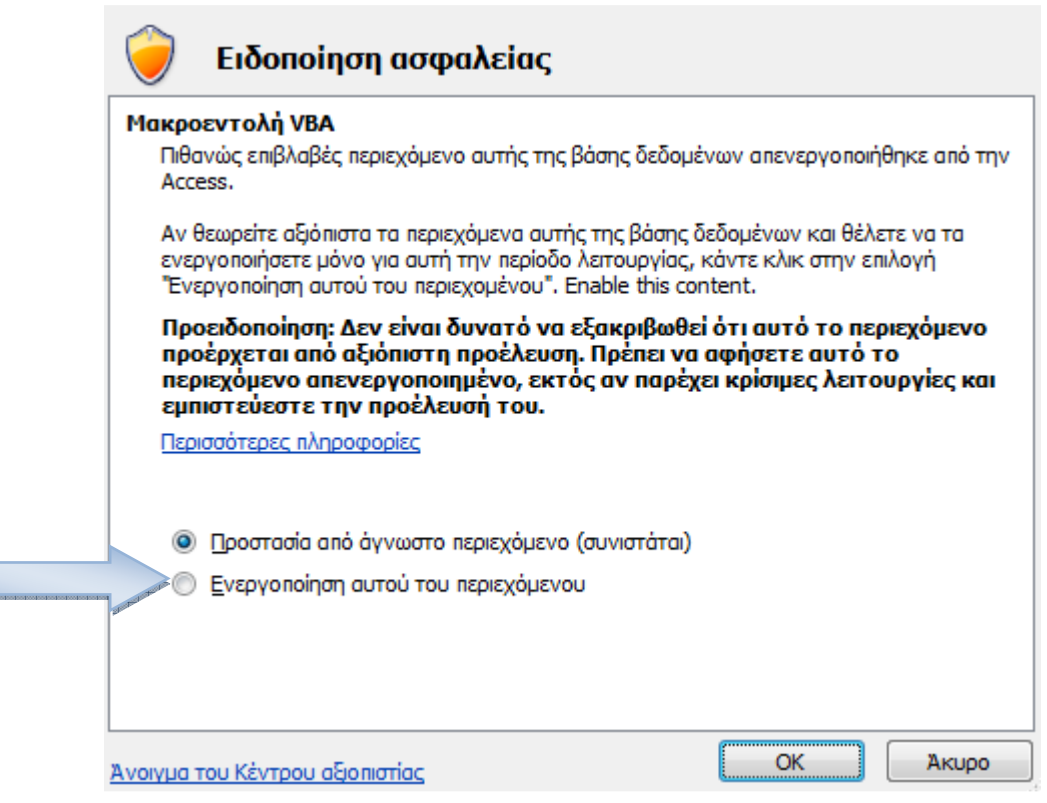

Επιλέγουµε την ενεργοποίηση του περιεχοµένου.

HE 1989

Εναλλακτικά, μπορούμε να επιλέξουμε **Ανοιγμα του Κέντρου αξιοπιστίας** εφόσον έχουµε τέτοια δικαιώµατα. Σε αυτήν την περίπτωση το Office θα µας παραπέµψει στο ακόλουθο παράθυρο διαλόγου :

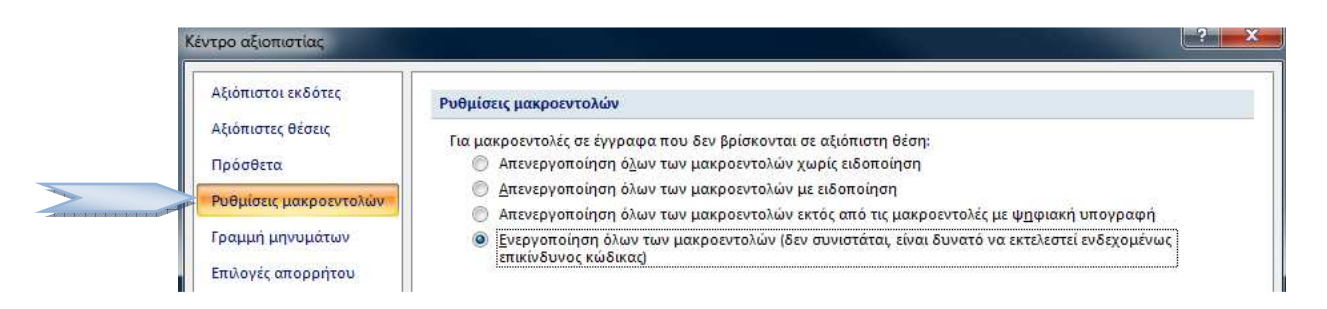

Επιλέγουµε τις ρυθµίσεις µακροεντολών και στη συνέχεια επιλέγουµε την ενεργοποίηση όλων των µακροεντολών.

\*\*\*\*\*\*\*\*Εδώ συνιστάται προσοχή και προτείνεται η ανωτέρω επιλογή να γίνει µόνο εφόσον η Access που διαθέτετε - η µόνη Βάση που διαθέτει κώδικα για εκτέλεση - είναι αποκλειστικά η Βάση που σας χορηγήθηκε από την Γενική Γραµµατεία Αθλητισµού.\*\*\*\*\*\*\*\*\*

Σε περίπτωση που κανένα από τα ανωτέρω περιγραφόµενα παράθυρα διαλόγων δεν αναδυθούν, πρέπει να καλέσετε τον διαχειριστή.

#### Χρήση της Βάσης ∆εδοµένων

Η Βάση ∆εδοµένων "Έκδοση Αιτήµατος ΠΑγΟ - ΕΑγΟ" ανοίγει παρουσιάζοντας κάθε φορά την φόρµα στοιχεία του φορέα :

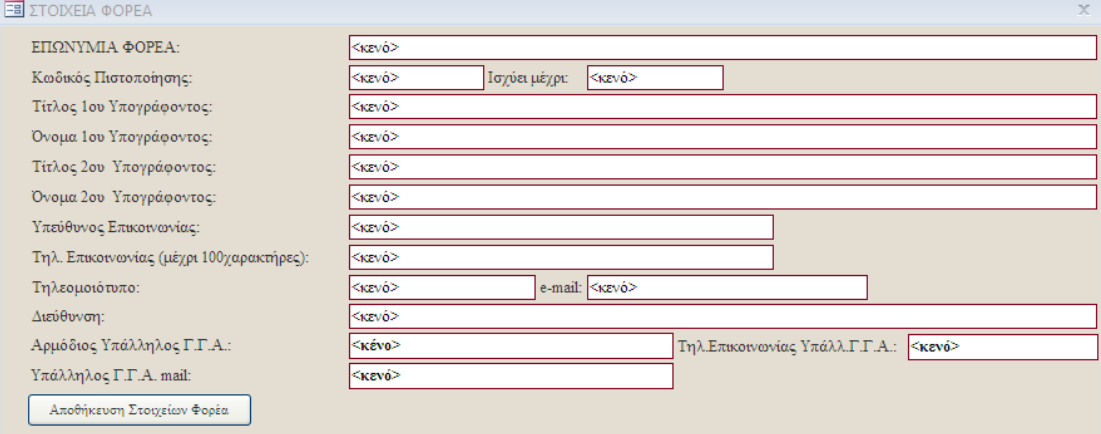

Μας επιτρέπει να συνεγίσουμε εφόσον πατήσουμε το πλήκτρο "Αποθήκευση Στοιχείων Φορέα"

Η ανωτέρω φόρµα θα εµφανιστεί πλήρως καταχωρηµένη µε όλα τα στοιχεία από τον αρµόδιο υπάλληλο του Τµήµατος Σχεδιασµού, Παρακολούθησης και Ελέγχου ΠΑγΟ και ΕΑγΟ.

Πατώντας το πλήκτρο "Αποθήκευση Στοιχείων Φορέα" αποδέχεστε την ορθότητα των συµπληρωµένων στοιχείων.

Όλες οι πληροφορίες που βρίσκονται καταχωρηµένες από τον αρµόδιο υπάλληλο, προέκυψαν από τα υποβληθέντα στοιχεία και δικαιολογητικά κατά την διαδικασία έκδοσης πιστοποίησης.

Σε περίπτωση όπου στην ανωτέρω φόρµα βρίσκονται κενά πεδία, σας καλούµε να τα ενηµερώσετε και να έρθετε σε τηλεφωνική επικοινωνία µε τον αρµόδιο υπάλληλο προκειµένου να ενηµερωθεί το µητρώο σας στην υπηρεσία.

Με το πάτημα του πλήκτρου  $\Box$  Αποθήκευση Στοιχείων Φορέα η Βάση θα μας ανοίξει την κύρια φόρµα µε την οποία µπορείτε να δηµιουργήσετε αιτήµατα ΠΑγΟ και ΕΑγΟ.

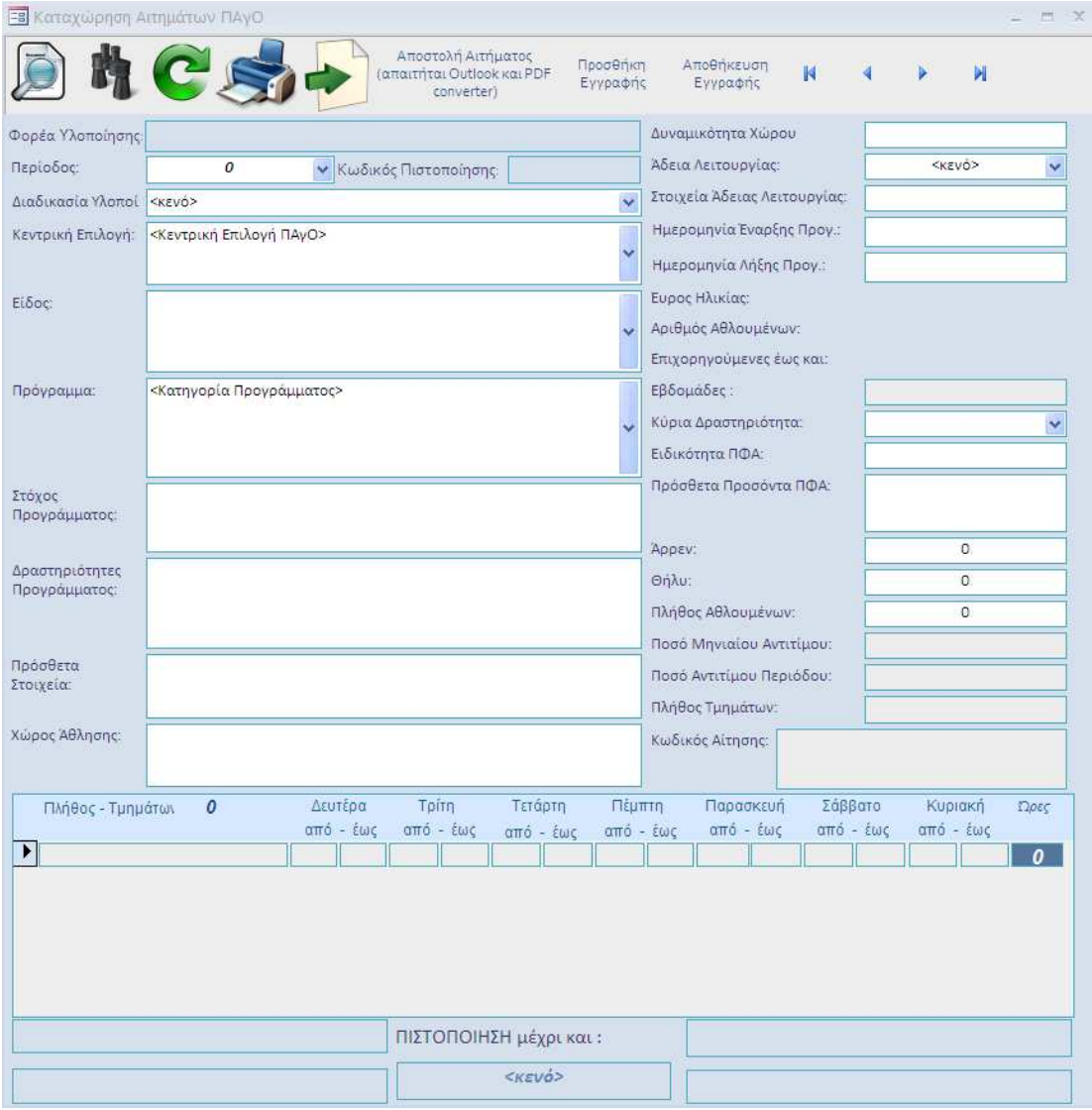

# Φιλοσοφία της Βάσης ∆εδοµένων

Σκοπός της ∆ιεύθυνσης είναι η οµαδοποίηση και κατηγοριοποίηση των πολυποίκιλων ΠΑγΟ και ΕΑγΟ, µε τρόπο που να επιτρέπει την ορθή αξιολόγηση τους, τόσο ποιοτικά όσο και ποσοτικά.

Προκειµένου τούτο να επιτευχθεί, η Γενική Γραµµατεία Αθλητισµού κατέληξε στο συµπέρασµα, πως πρέπει όλες οι µεριές να µιλάνε την "ίδια" γλώσσα.

Με αυτό το σκεπτικό, ο σχεδιασµός της φόρµας της βάσης δεδοµένων που δηµιουργούνται τα νέα αιτήµατα, αντικατοπτρίζει την νέα αυτή κατεύθυνση. Συγκεκριµένα η φόρµα "οδηγεί" τον χρήστη βήµα-βήµα, στον σχεδιασµό και ανάπτυξη όλων του ουσιωδών στοιχείων που απαιτούνται για την αξιολόγηση και έγκριση από την Γενική Γραµµατεία Αθλητισµού τµηµάτων, µε τα κατά περίπτωση υποκειµενικά σχεδιασµένα χαρακτηριστικά, τα οποία όµως έχουν ήδη καταγραφεί και κωδικοποιηθεί σε ένα διαδραστικό περιβάλλον. ∆ηλαδή, η κωδικοποίηση παρέχει το πλαίσιο και ο χρήστης τους δυνητικά άπειρους συνδυασµούς, ενώ ταυτόχρονα το περιεχόµενο και η ουσία του προγράµµατος γίνεται αντιληπτή και από το πλέον απαίδευτο µάτι.

Συγκεκριµένα, η φόρµα οµαδοποιεί τα αιτήµατα κατά τµήµα, σε συγκεκριµένη περίοδο υλοποίησης, µε συγκεκριµένη δοµή και κύρια δραστηριότητα, από ένα µεγάλο πλήθος δραστηριοτήτων, στις οποίες η Υπηρεσία καταγράφει ενδιαφέρον από τους πολίτες, ενώ ταυτόχρονα καταργεί αδικαιολόγητους διοικητικούς φραγµούς και αγκυλώσεις, αφού µεταξύ του αιτούντος και του αξιολογητή δεν υπάρχει το εµπόδιο

της ορθής συµπλήρωσης των περίπλοκων πινακίων και η ορµέφυτη αµφιβολία σχετικά µε την ορθότητα συµπλήρωσης αυτών. Οι δύο µεριές ασχολούνται µε τα ουσιαστικά στοιχεία και το έργο γίνεται παραγωγικό, κατανοητό και κατ' επέκταση συγκρίσιµο, αναγνωρίσιµο και µετρίσιµο.

Η λειτουργία της φόρµας είναι η κωδικοποίηση του Οργανωτικού Πλαισίου ΠΑγΟ µε τον τρόπο που Υπηρεσία προόριζε ως θεσµικός παράγων να εφαρµόζεται. ∆εν υπάρχουν ερµηνείες. Μόνο ό,τι ισχύει. Για όλους τους φορείς µε γνώµονα το όφελος των ιδίων και των πολιτών που φιλοξενούν στα προγράµµατα τους.

### Αναλυτικά

Επιλέγουμε Περίοδος:  $\blacksquare$  και πατώντας το πλήκτρο εµφανίζεται το µενού επιλογών που έχουν ήδη εγκατασταθεί από την υπηρεσία

 $\boldsymbol{o}$ 2020 - 2021 2021 - 2022

Επιλέγοντας την ίδια περίοδο σε κάθε αίτηµα συνεπάγεται και η οµαδοποίηση όλων των αιτηµάτων στην αυτή περίοδο.

Επιλέγουµε την ∆ιαδικασία Υλοποίησης

Διαδικασία Υλοποί <κενό>

<kɛvó> Διαδικασία Τύπου 1 Διαδικασία Τύπου 2 Διαδικασία Τύπου 3 Διαδικασία Τύπου 4

Οι διαδικασίες αυτές αναφέρονται στο οργανωτικό πλαίσιο των ΠΑγΟ και ΕΑγΟ και η επεξήγησή τους έχει κωδικοποιηθεί µε pop up messages µετά την επιλογή στο µενού.

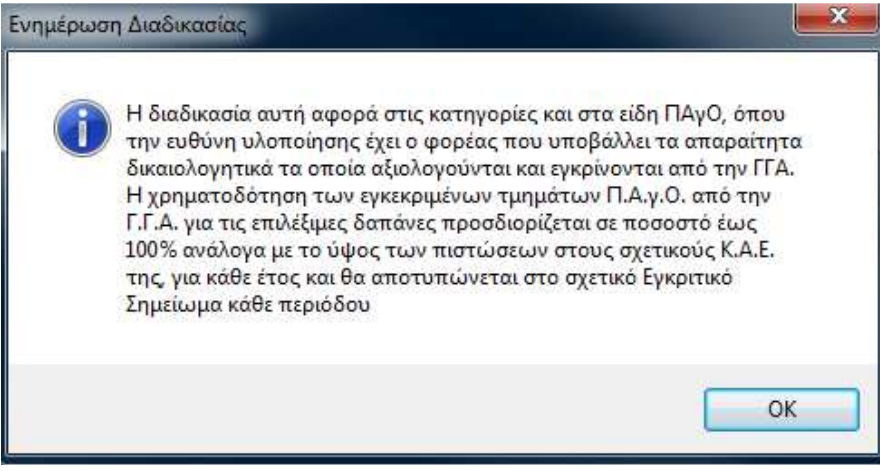

Στη συνέχεια επιλέγουµε την Κεντρική Επιλογή ΠΑγΟ:

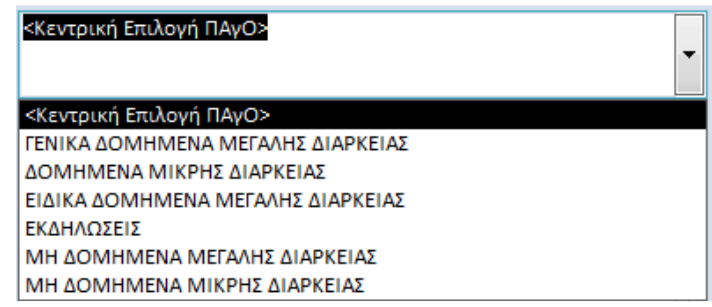

۰.

Κάνοντας την επιλογή µας :

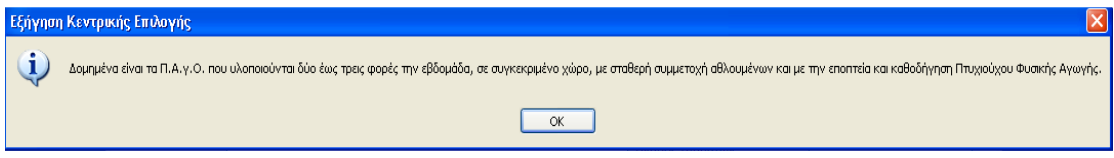

Γίνεται πλήρως αντιληπτό, πως η µια επιλογή καθορίζει την επόµενη. Με αυτόν τον τρόπο δεν υπάρχουν λάθος επιλογές.

Επιλέγοντας το είδος προγράµµατος :

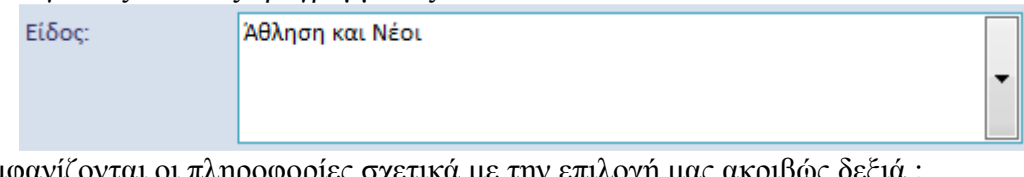

Εµφανίζονται οι πληροφορίες σχετικά µε την επιλογή µας ακριβώς δεξιά :

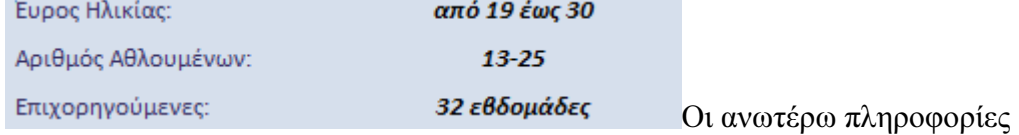

αφορούν στην συµµετοχή της Γενικής Γραµµατείας Αθλητισµού, σύµφωνα µε το Οργανωτικό Πλαίσιο.

Έτσι συµπληρώνοντας τις Ηµεροµηνίες έναρξης και λήξης που εµείς ως φορέας επιθυµούµε να διοργανώνουµε το συγκριµένο πρόγραµµα τότε αυτό αποτυπώνεται ως εξής :

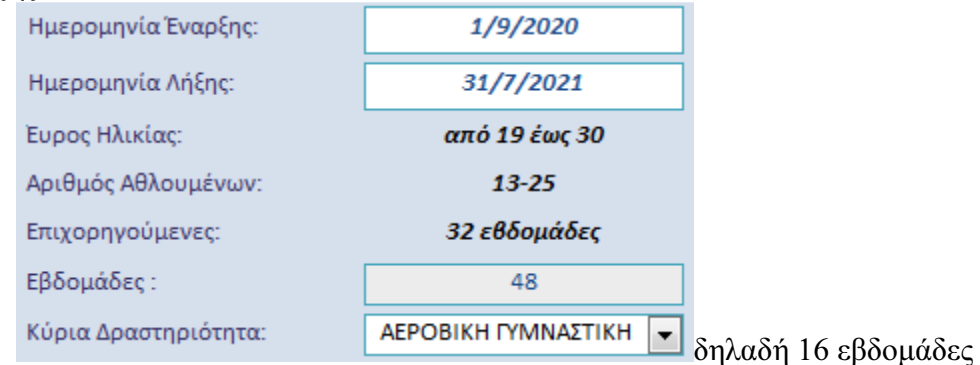

βρίσκονται εντελώς στην αποκλειστική ευθύνη του φορέα υλοποίησης για την πραγµατοποίησής τους.

Εντούτοις ο φορέας πρέπει να βεβαιώσει για το 100% του προγράµµατος.

#### Σηµαντική Σηµείωση :

**Contract** 

Οι πληροφορίες που καταχωρούµε στη Βάση ∆εδοµένων για κάθε περίπτωση αιτήµατος πρέπει να αποτελούν το 100% των δράσεων που σαν φορέας αποφασίζουµε να υλοποιήσουµε ανεξάρτητα από το πόσα τελικά τµήµατα του σχετικού αιτήµατος θα εγκρίνει η Γενική Γραµµατεία Αθλητισµού.

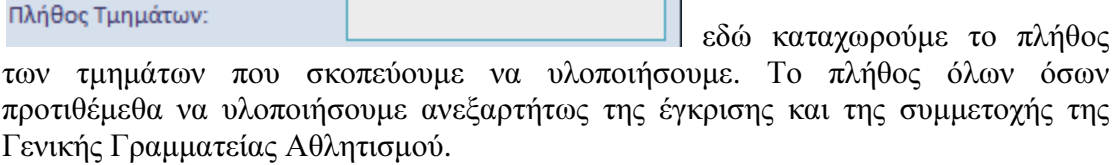

Όταν συµπληρώσουµε τα υπόλοιπα αυτονόητα πεδία, πρέπει να επιλέξουµε να

Αποθήκευση Εγγραφής

 $\overline{\phantom{0}}$ 

πατήσουµε την Αποθήκευση Εγγραφής

Πατώντας την αποθήκευση η φόρµα θα ενηµερώσει τα στοιχεία από την αρχική φόρµα όπως

- 1. Φορέα Υλοποίησης
- 2. Κωδικό πιστοποίησης
- 3. Τίτλο 1ου Υπογράφοντος και Ονοµατεπώνυµο αυτού
- 4. Τίτλο 2ου Υπογράφοντος και Ονοµατεπώνυµο αυτού
- 5. Ηµεροµηνία λήξης της Πιστοποίησης

Έχοντας ολοκληρώσει την καταχώρηση του αιτήµατος µας που αφορά σε συγκεκριµένη κατηγορία, είδος και πρόγραµµα για πλήθος τµηµάτων που έχουµε ορίσει, η φόρµα θα µας εκδώσει των Κωδικό Αίτησης µας.

> Κωδικός Αίτησης: <κενό>[2021 -2022].2.2.8.20.25.27-04-2020

Όπου <κενό> ο κωδικός πιστοποίησης

Όπου [2021 - 2022] η περίοδος υλοποίησης

Και τα λοιπά αποτελούν την αριθµοσειρά των επιλογών µας.

Καταλήγοντας στην ηµεροµηνία δηµιουργίας του αιτήµατος στη βάση δεδοµένων. Τέλος η καταχώρηση ολοκληρώνεται µε την εκτύπωση του αιτήµατος:

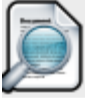

Οπότε µπορούµε να δούµε σε προεπισκόπηση το έντυπο της αίτησης συµπληρωµένο.

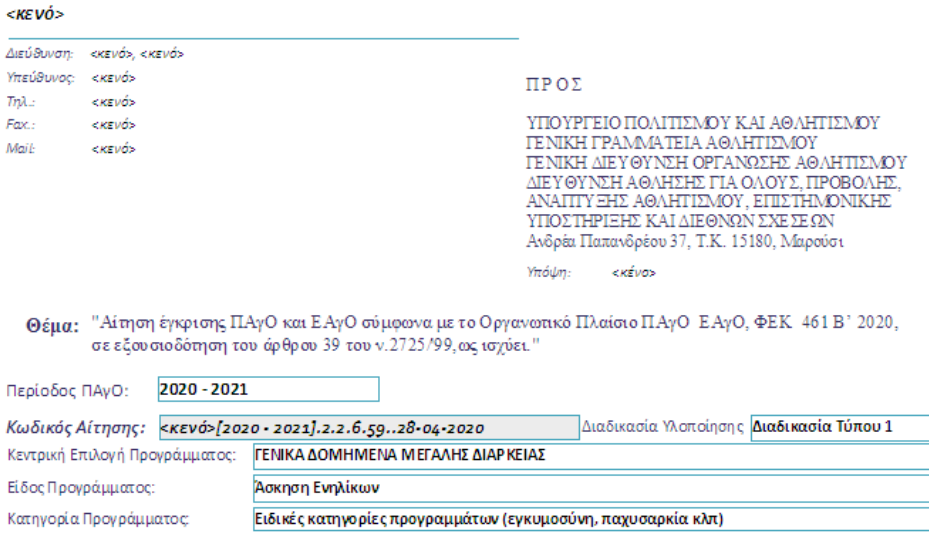

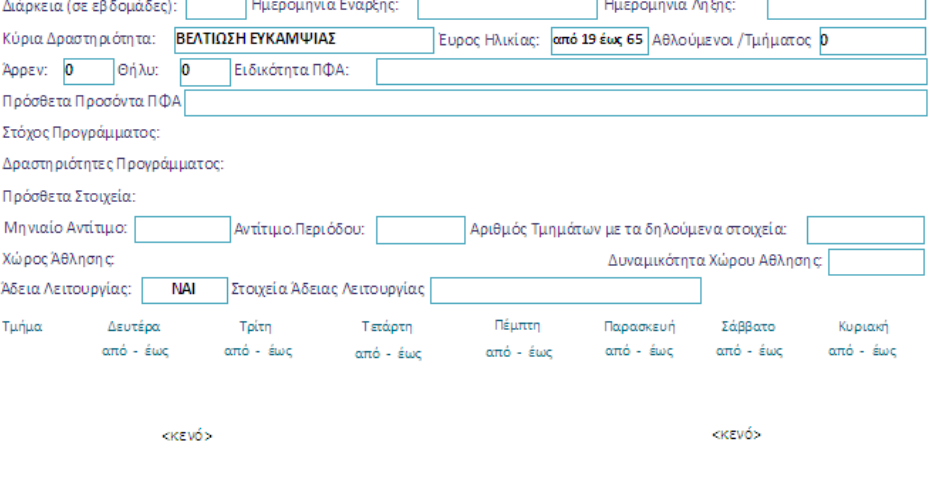

<kevó>

<κενό>

#### \*\*\*\*\*\*\*\*\*\*\*\*\*\*ΚΑΘΕ ΑΙΤΗΜΑ ΠΟΥ ΑΦΟΡΑ ΤΗΝ Ι∆ΙΑ ΠΕΡΙΟ∆Ο ΥΛΟΠΟΙΗΣΗΣ ΘΑ ΕΜΦΑΝΙΖΕΤΑΙ ΠΡΟΣΘΕΤΙΚΑ ΜΕ ΤΟΝ ∆ΙΚΟ ΤΟΥ ΚΩ∆ΙΚΟ ΑΙΤΗΣΗΣ\*\*\*\*\*\*\*\*\*\*\*\*\*\*\*\*\*\*\*\*\*

# Αποστολή αιτηµάτων

Κάθε αίτηµα θα πρέπει να συνοδεύεται απαραίτητα από:

- 1. ∆ιαβιβαστικό του φορέα υλοποίησης προς τη Γενική Γραµµατεία Αθλητισµού.
- 2. Πρακτικό διοικητικού συµβουλίου, ή άλλου εξουσιοδοτηµένου οργάνου, µε το οποίο να προκύπτει η έγκριση των όσων περιγράφονται.
- 3. Συµπληρωµένο αντίγραφο της Συνοδευτικής Βεβαίωσης που βρίσκεται συνηµµένη στο mail που λάβατε µε την πιστοποίηση και τη Βάση ∆εδοµένων.
- 4. Ψηφιακό Αντίγραφο της Βάσης ∆εδοµένων.

## Αναζήτηση Αιτηµάτων – Απολογισµός ∆ράσεων – Έντυπο 04

Μετά την υποβολή των αιτηµάτων µπορούµε να αναζητήσουµε, για κάθε αιτούµενο πρόγραµµα την πορεία αξιολόγησης του από την Υπηρεσία κάνοντας χρήση του Κωδικού Αίτησης.

Ο αρµόδιος υπάλληλος της Υπηρεσίας διαθέτει άµεση και ανεµπόδιστη πρόσβαση στην πορεία αξιολόγησης έκαστου κωδικού και µπορεί να σας ενηµερώσει αναλυτικά για το ιστορικό το διοικητικών διαδικασιών που προηγήθηκαν της έγκρισης, µέρους ή και συνόλου των υποβληθέντων αιτηµάτων.

Για το έντυπο 04 – Υποβολή Στοιχείων συνολικών δραστηριοτήτων µπορούµε να αναφέρουµε τον Κωδικό Αίτησης και δίπλα να αποτυπώσουµε τα υλοποιηµένα. Ως εκ τούτου η απλή αντιπαραβολή µεταξύ των προτάσεων και των υλοποιήσεων θα επιτρέπει τόσο στον φορέα υλοποίησης όσο και στην υπηρεσία να γνωρίζει το ποσοστό υλοποίησης των προγραµµάτων.